## **ΒΗΜΑ 1: ΔΗΛΟΣ 365**

**Την πρώτη φορά πρέπει απλά να συνδεθούμε στο ΔΗΛΟΣ 365 ([σύνδεσμος εδώ](https://delos365.grnet.gr/)) για να ενεργοποιηθεί ο λογαριασμός μας στην Microsoft. Το βήμα αυτό γίνεται μόνο μια φορά και δεν απαιτείται κάθε φορά που θέλουμε να συνδεθούμε. Αφού συνδεθούμε στο ΔΗΛΟΣ 365, δεν απαιτείται κάποια ενέργεια, ο λογαριασμός μας έχει ενεργοποιηθεί και μπορούμε να αποσυνδεθούμε**

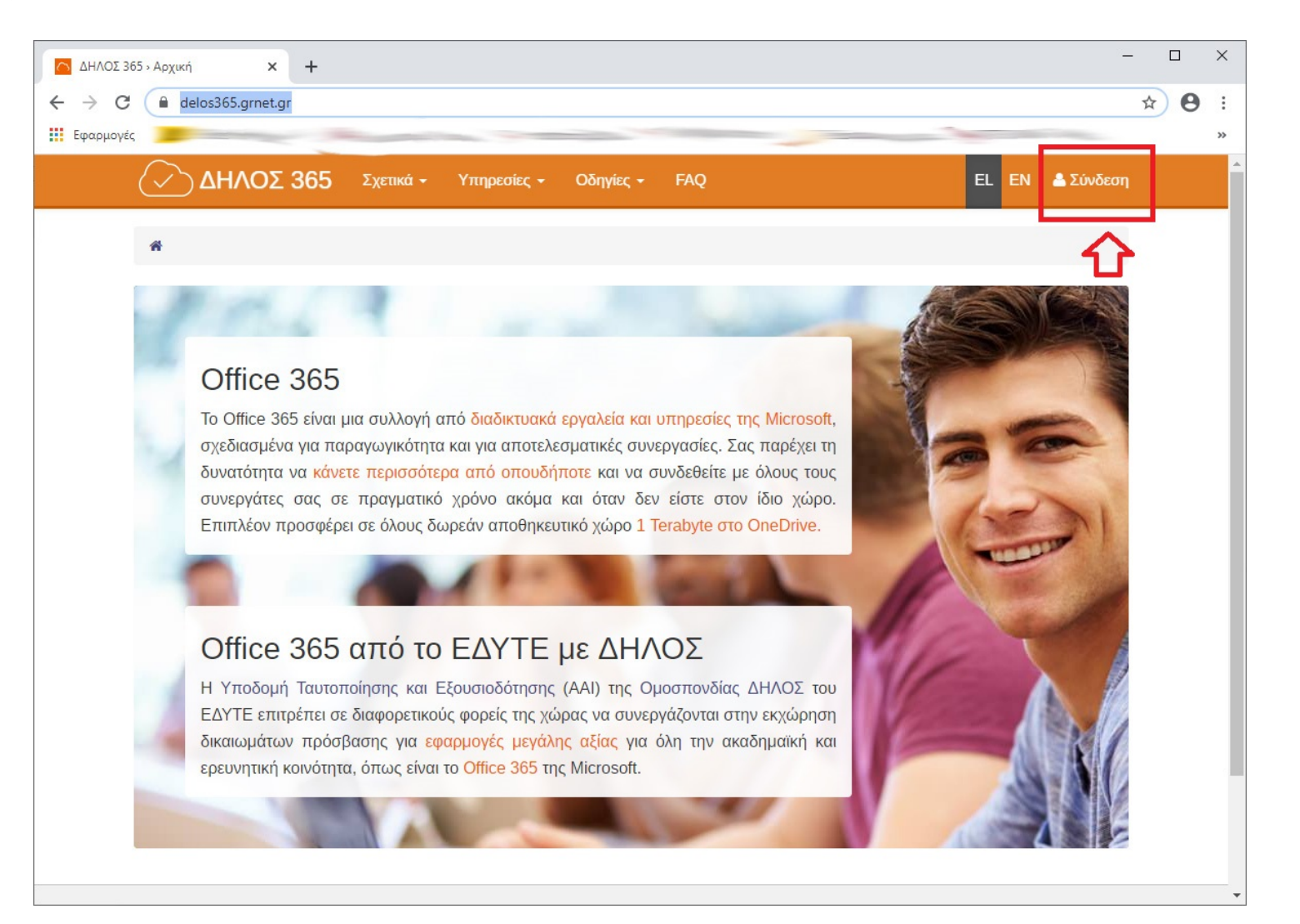

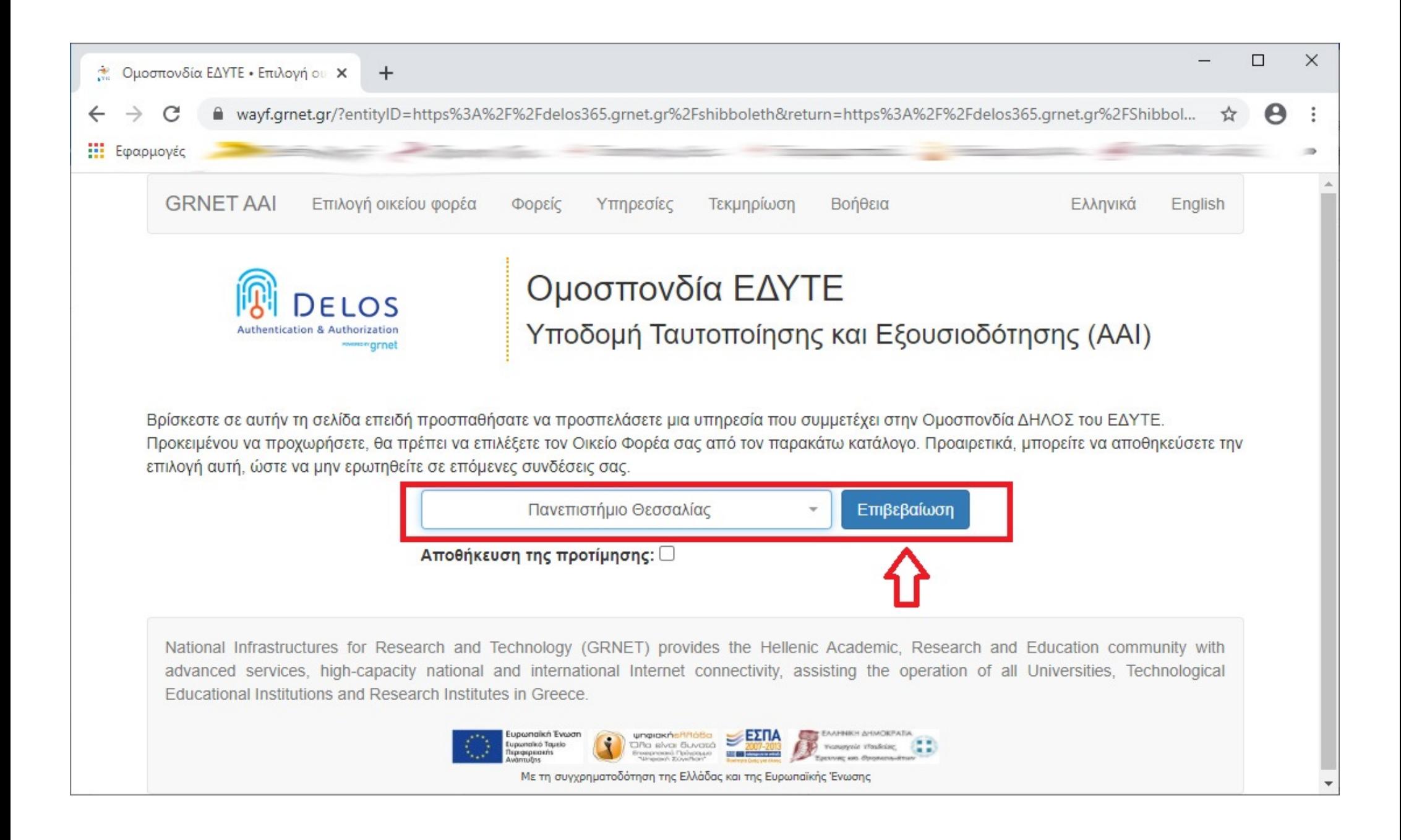

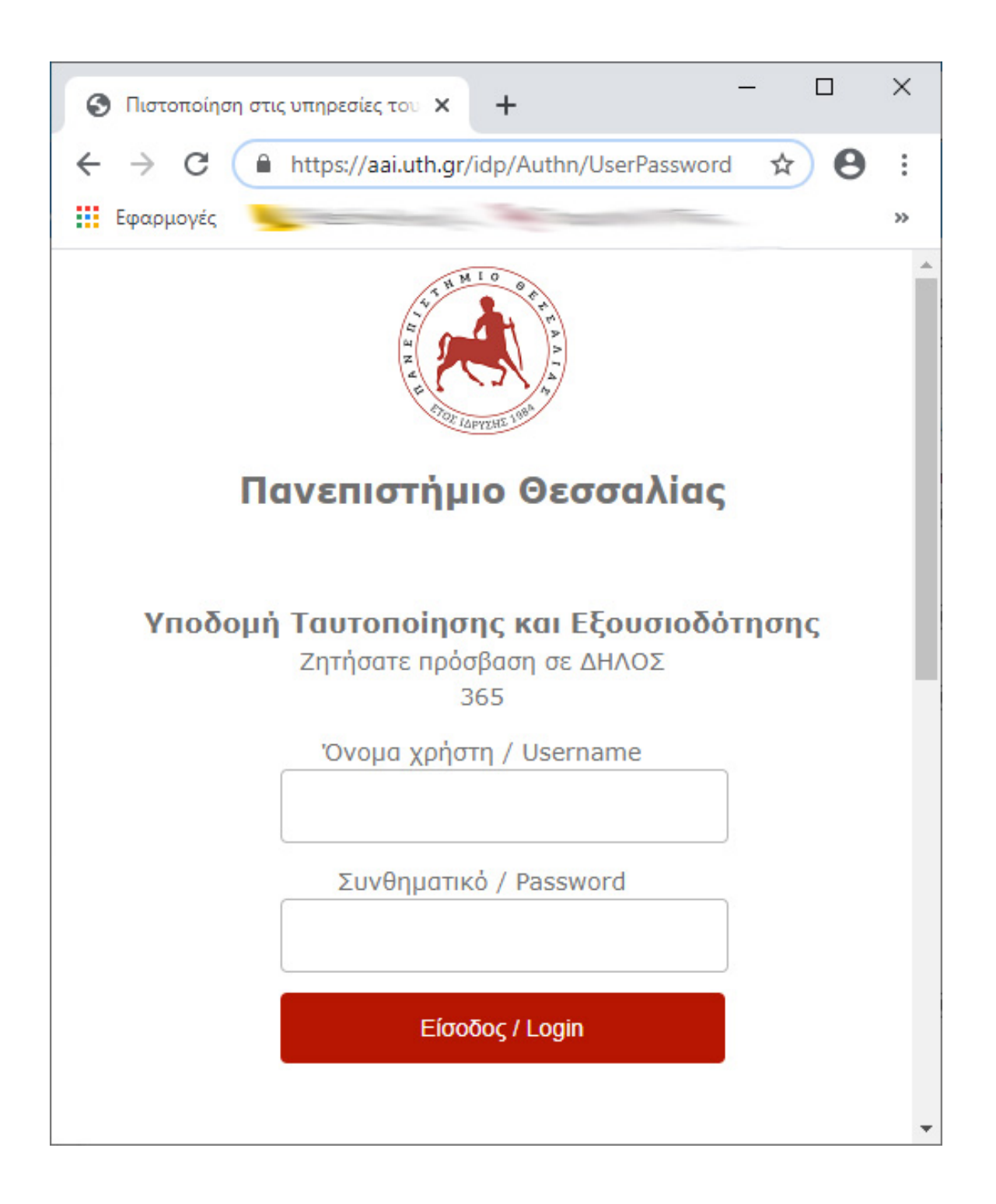

## **ΒΗΜΑ 2: MS-TEAMS**

**1) [Κατεβάζουμε την εφαρμογή](https://www.microsoft.com/el-gr/microsoft-365/microsoft-teams/download-app) για PC από εδώ (η εφαρμογή μπορεί να λειτουργεί και on-line ([σύνδεσμος εδώ](https://www.microsoft.com/el-gr/microsoft-365/microsoft-teams/group-chat-software)) χωρίς εγκατάσταση ενώ διατίθεται και για συσκευές Android και iOS). Για την εφαρμογή στο PC δίνουμε ως "Sign-in address" το email μας στο Π.Θ. (π.χ. <το όνομα χρήστη που έχετε>@uth.gr) και πατάμε το πλήκτρο "Sign in"**

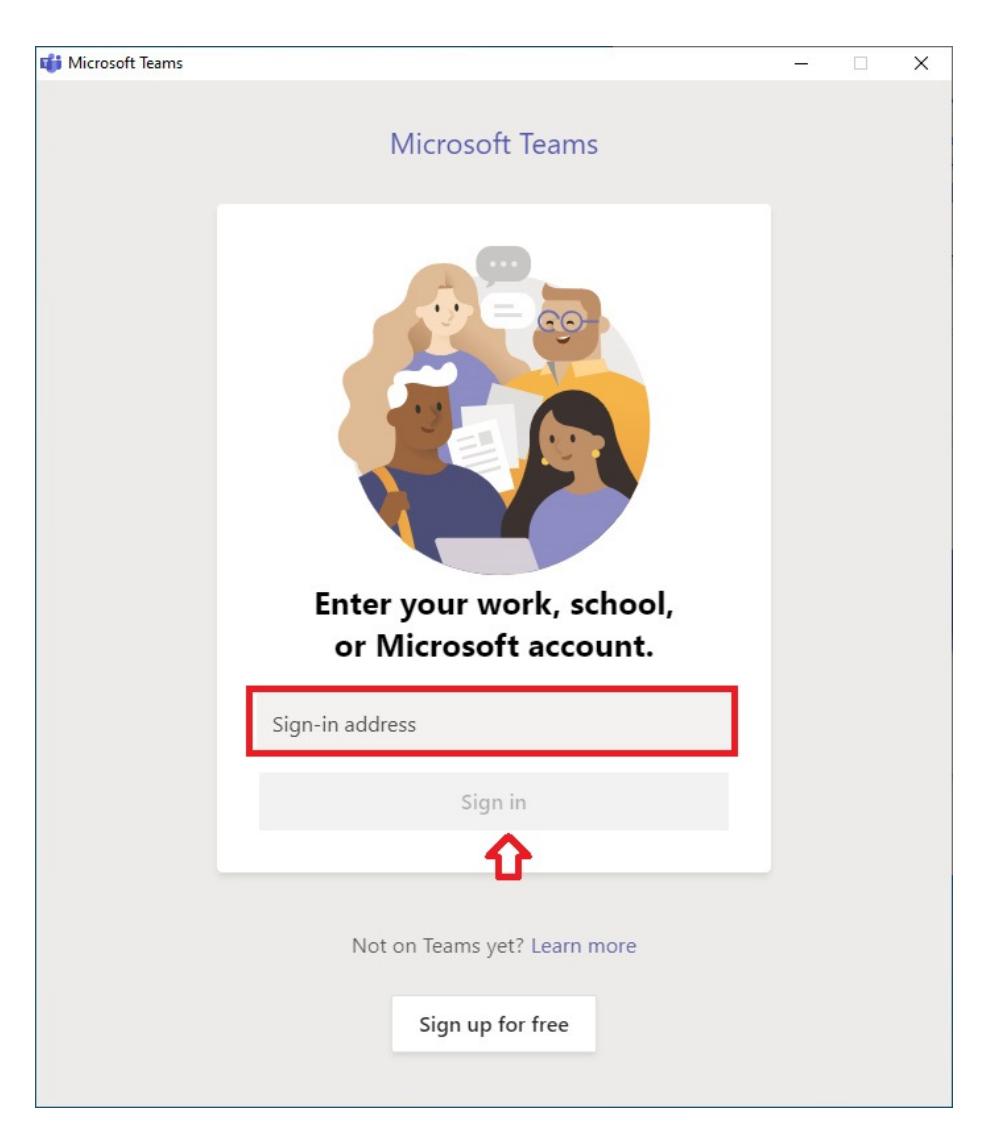

**2) Στη συνέχεια δίνουμε μόνο τα στοιχεία του Ιδρυματικού μας λογαριασμού στο Π.Θ. (χωρίς το @uth.gr) και επιλέγουμε είσοδος**

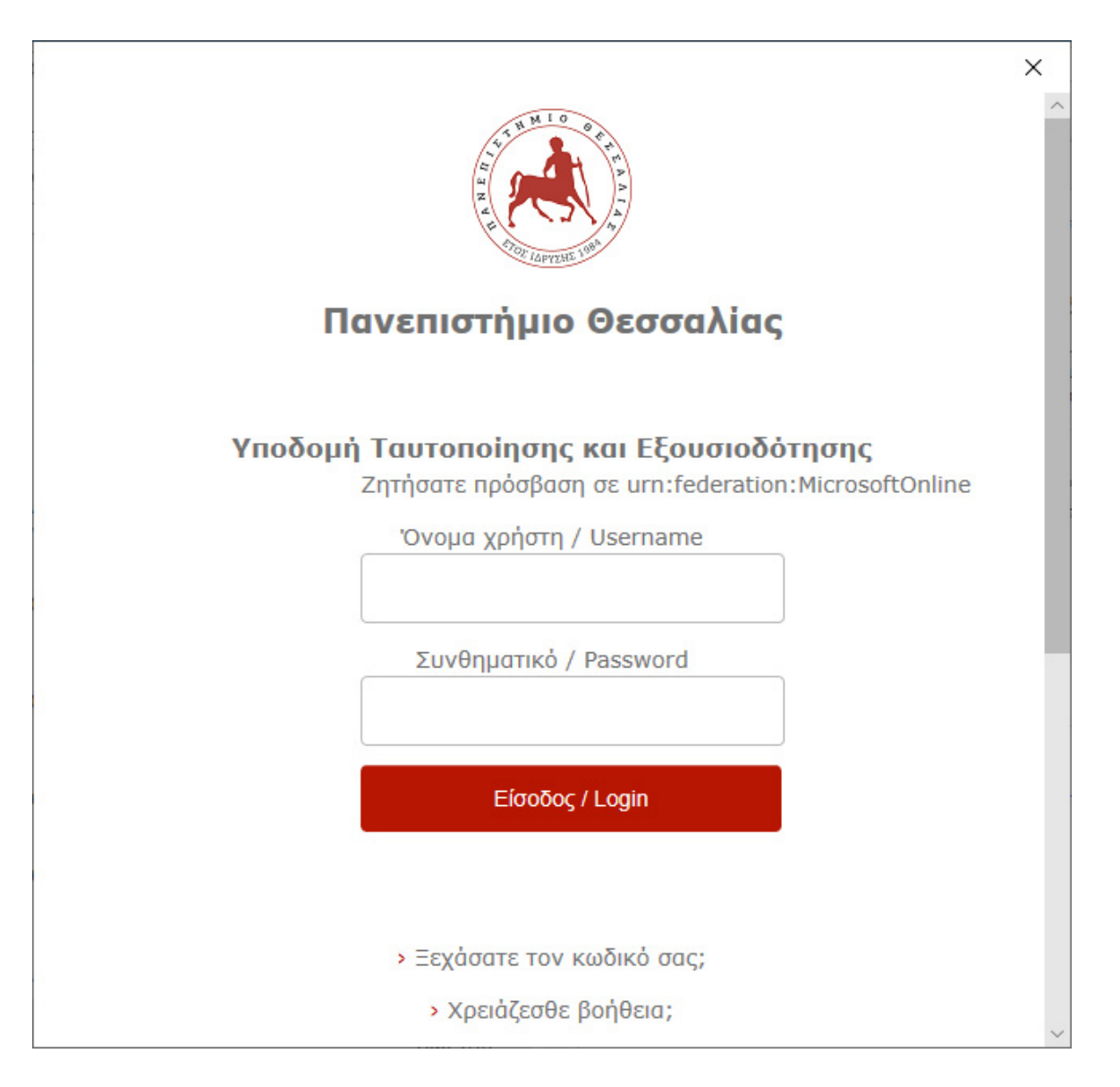

**3) Για να εισέλθουμε πρώτη φορά στην ομάδα μας (μάθημά μας), επιλέγουμε επάνω δεξιά το "Join or create team".**

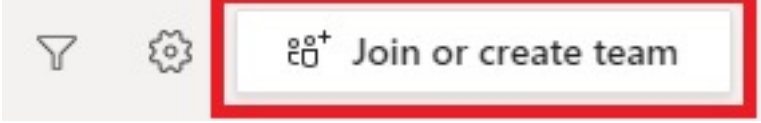

**4) Έπειτα βάζουμε τον κωδικό του μαθήματος στο πεδίο "Enter code" και πατάμε το πλήκτρο "Join team". Η διαδικασία αυτή γίνεται μία φορά, το μάθημα έχει προστεθεί στις ομάδες μας (teams) και δεν χρειάζεται να το προσθέτουμε κάθε φορά.**

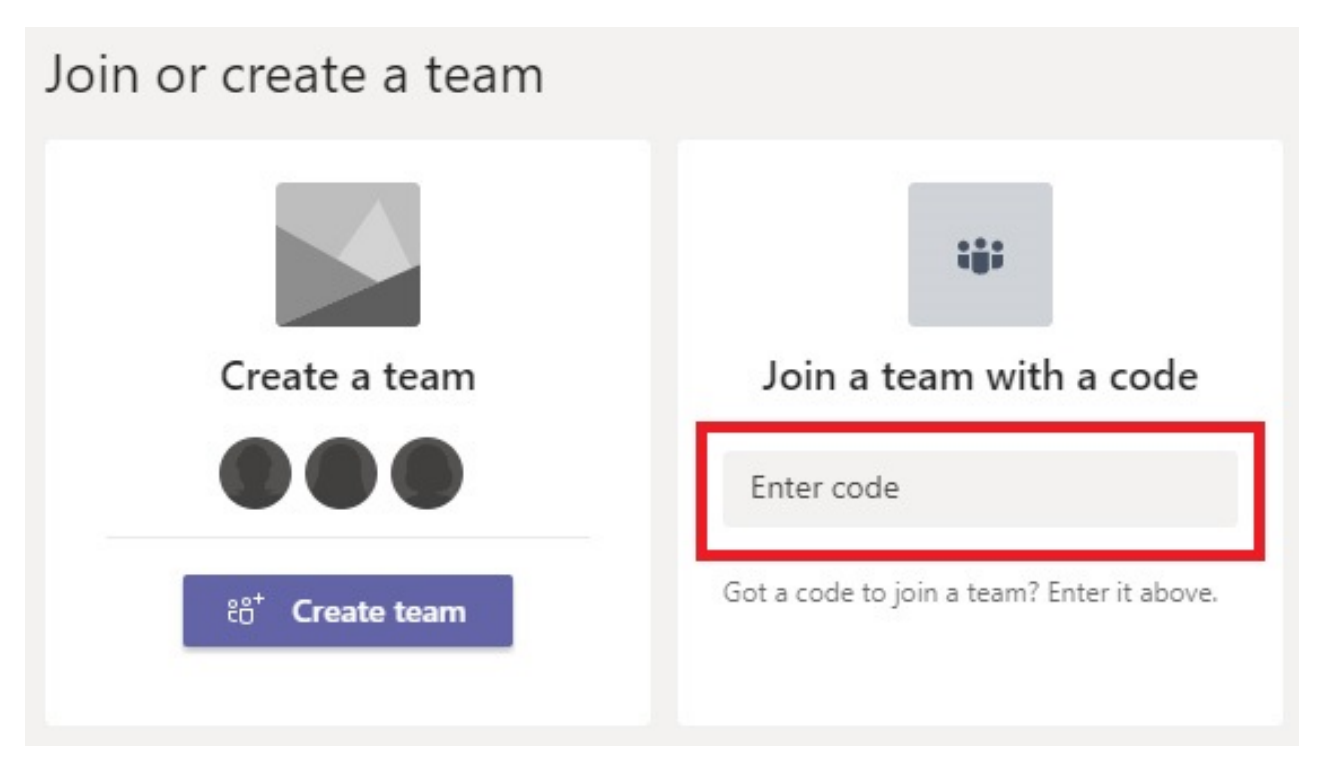

**5) Τέλος, για να παρακολουθήσουμε μια τηλεδιάσκεψη, πατάμε το πλήκτρο "Join"**

**Για επιπρόσθετες οδηγίες, σας παραπέμπουμε στον ακόλουθο σύνδεσμο της Διεύθυνσης Μηχανοργάνωσης του Π.Θ.:**

**<https://it.uth.gr/kb/ms-teams-syndesi-kai-hrisi>**